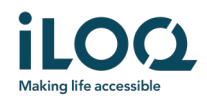

iLOQ S50 Android App Användarinstruktioner

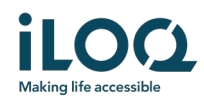

## Introduktion

iLOQ S50 Mobil App för Android är en digital nyckel som ger möjlighet att använda din telefon för att öppna iLOQ S50 cylindrar som du har behörighet till. Behörigheterna skickas till din telefon och hanteras på distans "over the air" av en låssystemsadministratör. Denna instruktion hjälper dig att komma igång med appen och beskriver appens funktioner.

## 1 Installera appen

iLOQ S50 Mobil App fungerar i de flesta NFC-utrustade Android telefonerna. Dock med hänsyn till den stora variationen av Android telefoner från olika tillverkare, kan det inte garanteras att appen fungerar på alla Android telefoner. Därför rekommenderas det att först testa applikationen i telefonen före den skall tas fullt i bruk.

Innan du installerar appen, kontrollera följande:

- 1. Att din telefon är NFC kompatibel.
	- a. NFC krävs för att kunna öppna cylindrar. Appen kan inte installeras från Google Play på telefoner som inte stödjer NFC.
- 2. Att din telefon inte är rootad.
	- a. En rootad telefon ökar risken att drabbas av skadlig kod. iLOQ S50 Mobil App kan inte installeras på rootade enheter.
- 3. Att din telefon har senaste programvaruuppdateringen.
	- a. Detta är för att säkerställa att telefonen är skyddad av de senaste säkerhetsuppdateringarna. Av säkerhetsskäl är det viktigt att alltid hålla programvaran uppdaterad med den senaste versionen.

iLOQ S50 Mobil App kan installeras från Google Play kostnadsfritt. Obs: Du måste ha ett Google konto på din enhet för att installera appar från Google Play. Efter installation, måste appen registreras som en nyckel i ett låssystem innan den kan börja användas.

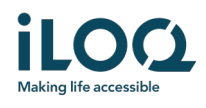

- 1.1 Installera appen från iLOQ's registreringsmeddelande (SMS eller email)
	- 1. Öppna registreringsmeddelandet och klicka på länken. Instruktionssidan öppnas i din förvalda webläsare.
	- 2. Klicka på *GET IT ON Google Play* knappen. Du kommer omdirigeras till installationssidan för iLOQ S50 appen på Google Play.
	- 3. Klicka på knappen *Installera*. När appen installerats, tryck på knappen *ÖPPNA*.

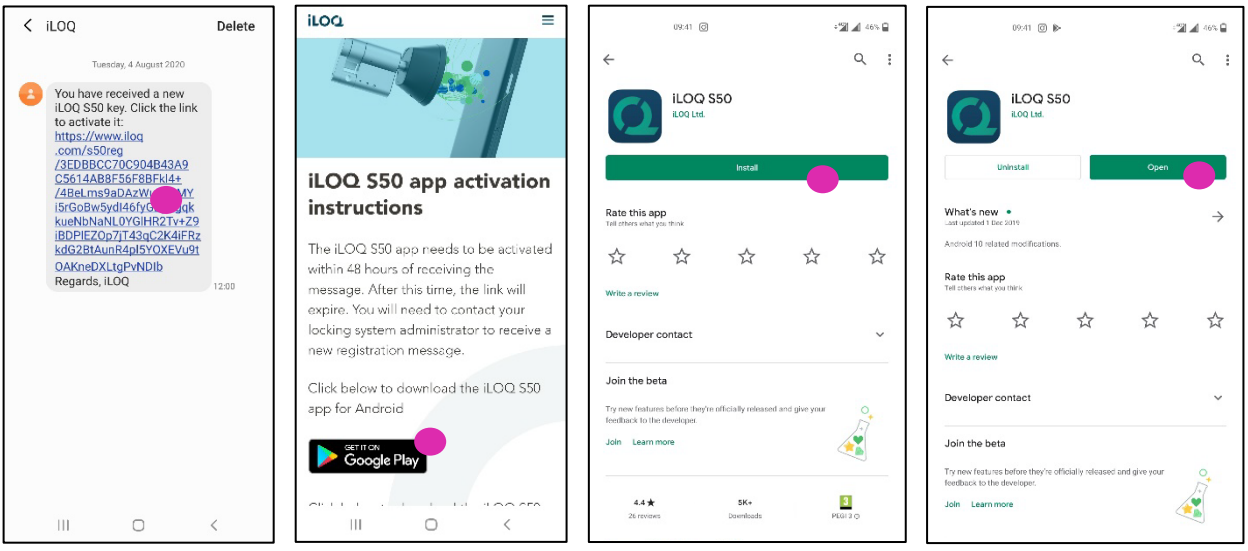

4. Läs EULA och Privacy Policy. Efter du läst båda dokumenten, navigera tillbaka till appen och klicka *Acceptera & Fortsätt* för att acceptera villkoren och fortsätta till appen.

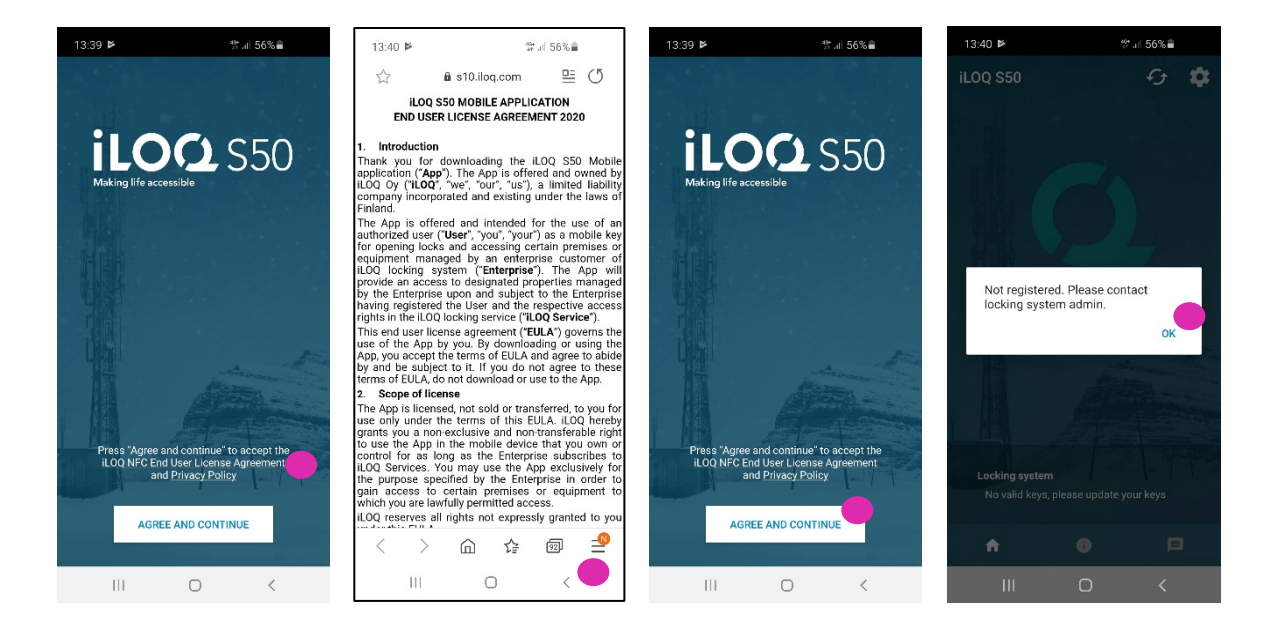

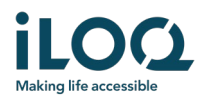

5. Appen öppnas och visar *Inte registrerad*. Detta är på grund av appen är installerad men har inte registrerats som en nyckel till något låssystem.

Klicka OK för att lämna appen och fortsätt till kapitel 2.

### 1.2 Installera appen direkt från Google Play

Du kan även installera appen direkt från Google Play istället för att använda registreringsmeddelandet.

- 1. Öppna Google Play
- 2. Sök efter "iLOQ S50" och klicka på appikonen
- 3. Följ steg 3 − 6 som beskrivits tidigare i kapitel 1.1

## 2 Registrera appen som en nyckel i ett låssystem

Innan appen kan användas, måste den registreras som en nyckel i ett låssystem. Registreringen sköts av en låssystemsadministratör som kommer skicka ett registrerings SMS eller email till dig. När du har mottagit registreringsmeddelandet, följ nedanstående steg:

- 1. Öppna iLOQ registreringsmeddelande och klicka på länken. Du kommer se en lista på appar.
- 2. Välj *iLOQ S50* och välj *Använd alltid* för iLOQ S50 appen för registreringslänkar.
- 3. *Ny mobilnyckel* notifieringen visas när registreringen är klar. Klicka *OK*. Appen är nu klar att användas. Det är möjligt att registrera appen som nyckel i upp till 4 olika låssystem.

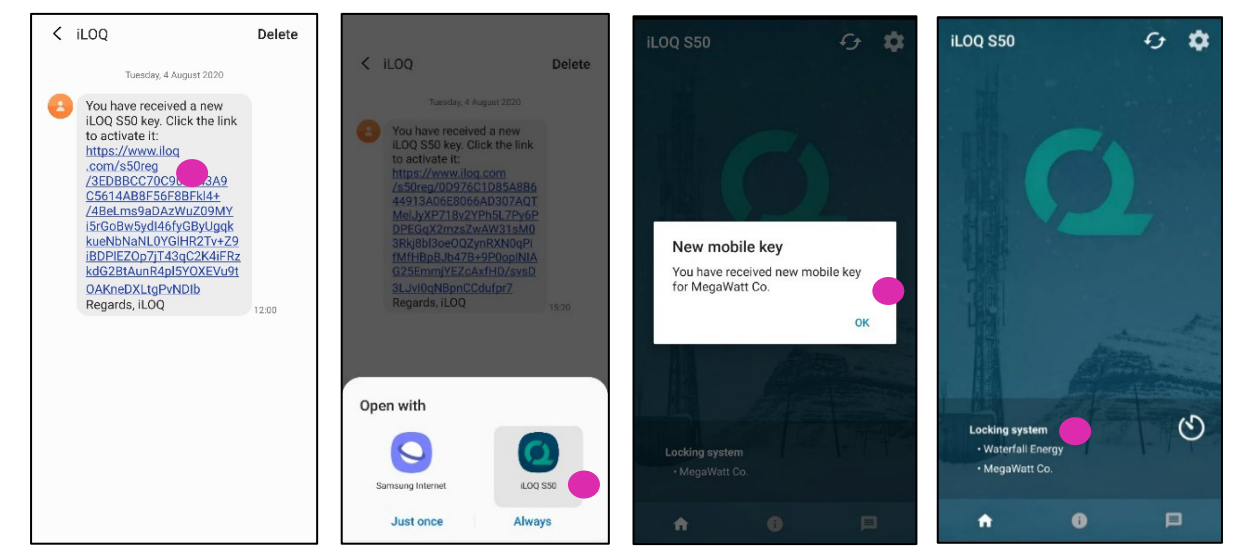

Registreringen i ytterligare låssystem fungerar på samma sätt som första registreringen. Följ de 3 stegen som beskrivs ovan för att registrera appen som en nyckel i övriga låssystem. De låssystem som appen är registrerad som en nyckel i listas på Låssystemsvyn på nedersta delen av skärmen.

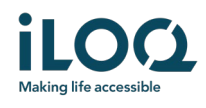

# 3 Öppna cylindrar med appen

Behörigheter styr vilka cylindrar som kan öppnas med appen, vid vilka tider och vid vilka villkor. Användarens behörigheter anges av låssystemsadministratören i programvaran och skickas till appen vid registreringen. Administratören kan när som helst uppdatera behörigheterna. Av säkerhetsskäl visar inte appen vilka cylindrar den har behörighet till. Du kan få denna information av låssystemsadministratören. För att öppna en cylinder med appen:

- Säkerställ att NFC är aktiverat på din telefon och att skärmen är aktiv, inte avstängd eller låst.
- Placera din telefons NFC antenn mot cylinderns antenn. För att hitta NFC antennen på din telefon, hänvisar vi till telefonens användarinstruktioner eller kontakta tillverkaren av telefonen. När appen börjar kommunicera med cylindern blir skärmen grå. Håll telefonen stilla tills cylindern öppnas och appen visar en grön öppningsskärm som indikerar lyckad öppning.
	- Obs: kommunikationen kan ta något längre tid om cylindern är inställd att den ska ha serververifiering av nyckeln vid öppning av cylindern, eller om appen har något programmeringsuppdrag alternativt är inställd att hämta cylinderns händelselogg.

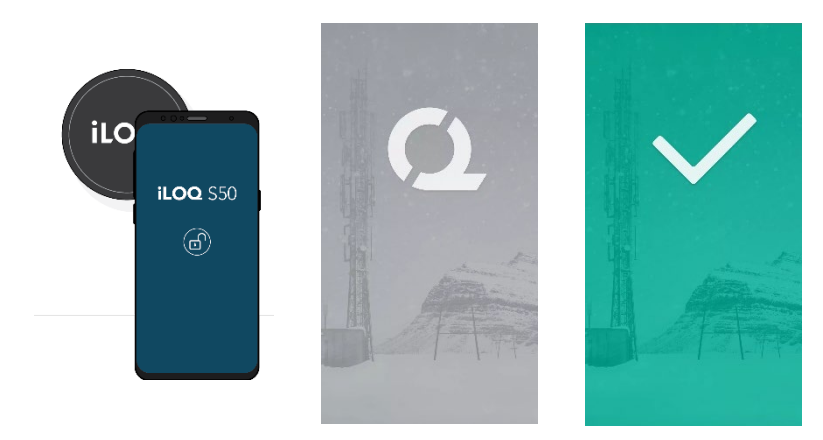

#### Obs:

Även om cylindrarna vanligtvis kan öppnas utan att klicka fram appen, så finns det några tillfällen då det är nödvändigt att öppna appen och förnya nycklarna från servern innan det går att öppna cylindern. Dessa tillfällen är:

- Telefonen har startats om
- Nyckelns offline upphörandetid har passerats. Läs mer om nyckelns offline upphörandetid i kapitel 4

I de ovanstående fallen, öppna appen och tryck på uppdatera för att förnya nycklarna.

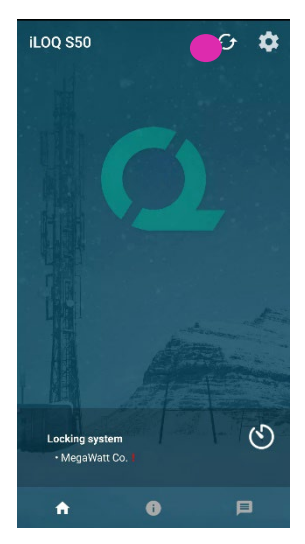

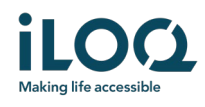

# 4 Nyckelns offline upphörandetid

Låssystemsadministratören kan sätta en offline upphörandetid för din nyckel. Nyckelns offline upphörandetid är en säkerhetsfunktion som kräver att användaren uppdaterar sin nyckel från servern med regelbundet intervall för att försäkra sig att de alltid har aktuella behörigheter.

Om din nyckel har offline upphörandetid, kommer detta att visas med ett rött utropstecken framför låssystemets namn. Nyckelns offline upphörandetid är en systemspecifik inställning. Om appen har registrerats som en nyckel i flera system, kan vissa låssystem ha offline upphörandetid medan andra låssystem inte använder funktionen. Det kan även ställas in olika offline upphörandetider i olika låssystem.

För att kontrollera detaljerna för nyckelns offline upphörandetid i de olika systemen, klicka på knappen offline upphörandetid i låssystemsvyn.

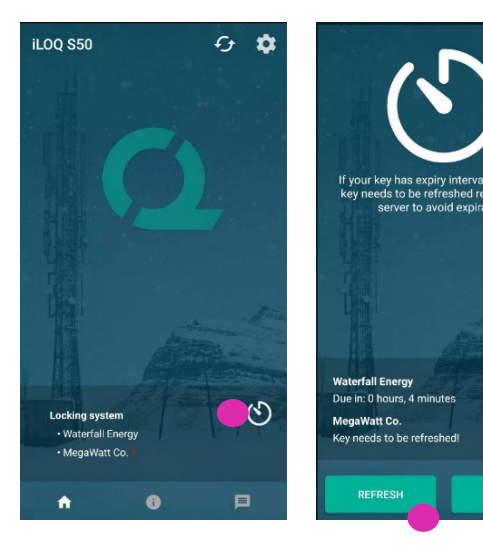

Klicka *OK* för att återgå till huvudvyn utan att uppdatera nycklarna från servern.

Du har även möjligheten att uppdatera nycklar i vyn för offline upphörandetid genom att klicka på knappen *Uppdatera*. Detta kommer uppdatera nycklarna från servern och nollställa räkneverket för offline upphörandetid.

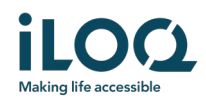

## 5. Läsa information om cylindern

Som tillägg att kunna öppna cylindrar, kan du även använda appen för att läsa information om cylindern såsom cylinderns serienummer, software version och programmeringsstatus.

För att läsa cylinderinformation:

1. Klicka på *Info* knappen

Serial number: 16849947 on: 2023 State: Programmed

- 2. Placera telefonens NFC antenn mot cylinderns antenn. Håll telefonen stilla tills appen visar upp cylinderns information.
- 3. Klicka *KLAR* för att lämna låsinformationsvyn eller läs nästa cylinder genom att repetera steg 2.

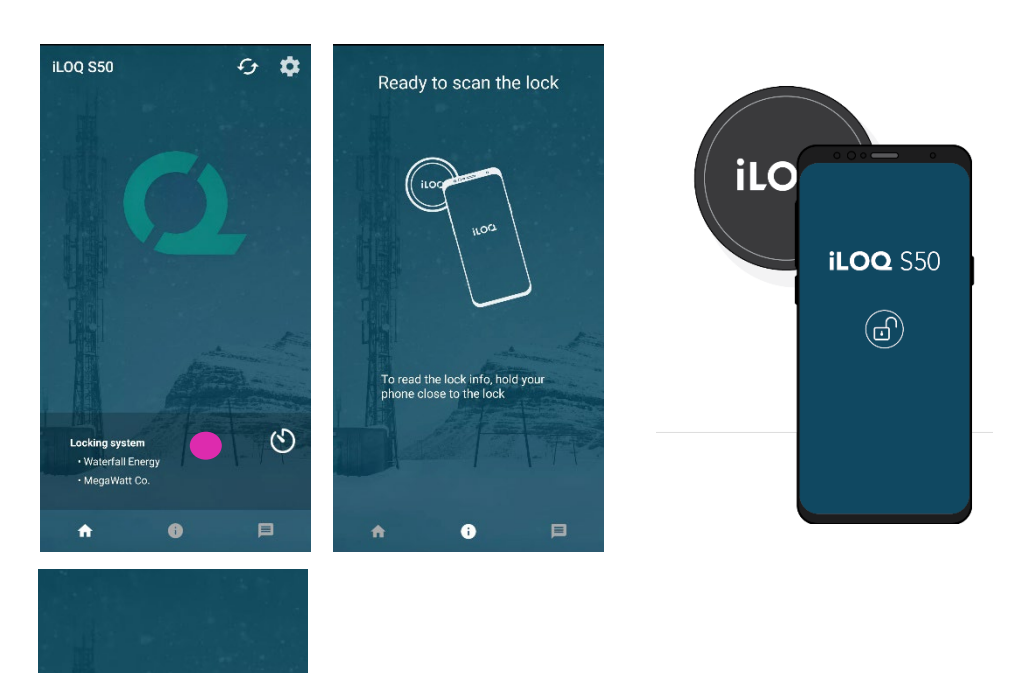

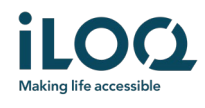

# 6. Låssystemets administratörsmeddelande

Låssystemsadministratören kan skicka meddelande till användare med mobilnyckel från programvaran. Meddelanden kan tex vara generell information, ytterligare information gällande mottagna nycklar, etc. Meddelanden i appen är enkelriktade, vilket betyder att appen kan ta emot meddelande från en administratör men de går inte att svara på i appen.

För att läsa mottagna meddelanden:

- 1. Öppna appen
- 2. Klicka på knappen *Meddelanden* för att visa mottagna meddelanden

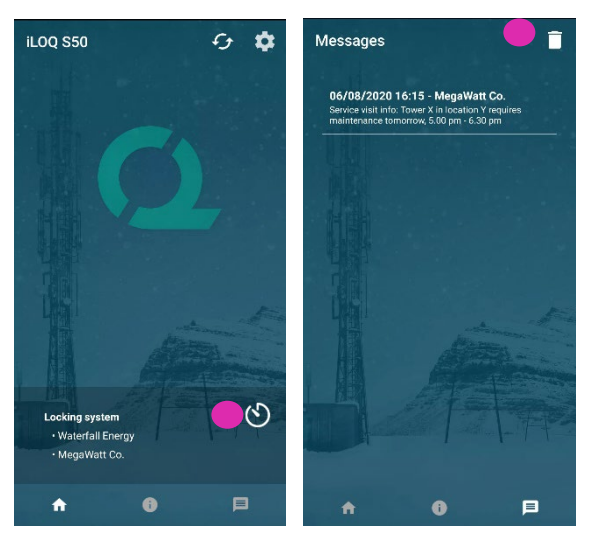

Du kan ta bort meddelanden genom att klicka på *Papperskorgen* i det övre högra hörnet i meddelandevyn. Obs: Alla meddelanden kommer tas bort direkt.